# getMOYemath! Lesson Plan for Student Video

### **Goal:**

To familiarize students with Get More Math's (GMM) student application including colors, symbols, and other features of the program.

### **Materials:**

- Devices (Chromebooks/iPads/computers)
- Student Video:
	- o Share this link: <https://youtu.be/5OJIEbFVFzo>
	- o OR have students navigate to their menu bars and select the last option, *App Video Tutorials*. It is the first video listed, "How Does Get More Math Work?"
- Student Video Activity Handout:
	- o Page 2 of this lesson plan can be printed and distributed for students to complete with a pencil
	- o OR provide students an [Electronic Fillable](https://getmoremath.com/wp-content/uploads/2023/06/Student-Intro-Video-Fillable-Handout-FINAL-6.1.23-1.pdf) version to complete
- Student Video Activity Handout Answer Key (page 3)

#### **Lesson:**

- 1. Print and distribute the Student Video Activity handout (page 2) or share the link to the [Electronic Fillable Version.](https://getmoremath.com/wp-content/uploads/2023/06/Student-Intro-Video-Fillable-Handout-FINAL-6.1.23-1.pdf)
- 2. Explain that GMM provides practice for students to help them remember what they have learned. The purpose of this activity is for students to gain a better understanding of how GMM works.
- 3. Allow your students 15-20 minutes to watch the video and answer the questions on the worksheet.

\*Optional modification: watch the video as a class and answer the questions together.

- 4. Monitor and assist as needed.
- 5. When students have completed the worksheet, review the answers using the answer key (page 3). The timestamp is provided so you can show the correct answer from the video.
- 6. Now you are ready! Once the students have completed this activity, have them work through the Mixed Review starter bundle problems you chose when you created your class.

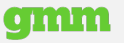

# get**more**math!

#### Name\_\_\_\_\_\_\_\_\_\_\_\_\_\_\_\_\_\_\_\_\_\_\_\_\_\_\_\_\_\_\_\_\_\_\_\_\_\_\_\_\_\_\_\_\_\_\_\_

- Click on the 4 menu bars (top right corner of the student screen), choose App Video Tutorials (last option), & select the video "How does Get More Math Work?" (first video)
- Read the statement and circle **True or False**. If false, **correct** the definition. Answer the **follow-up question**.

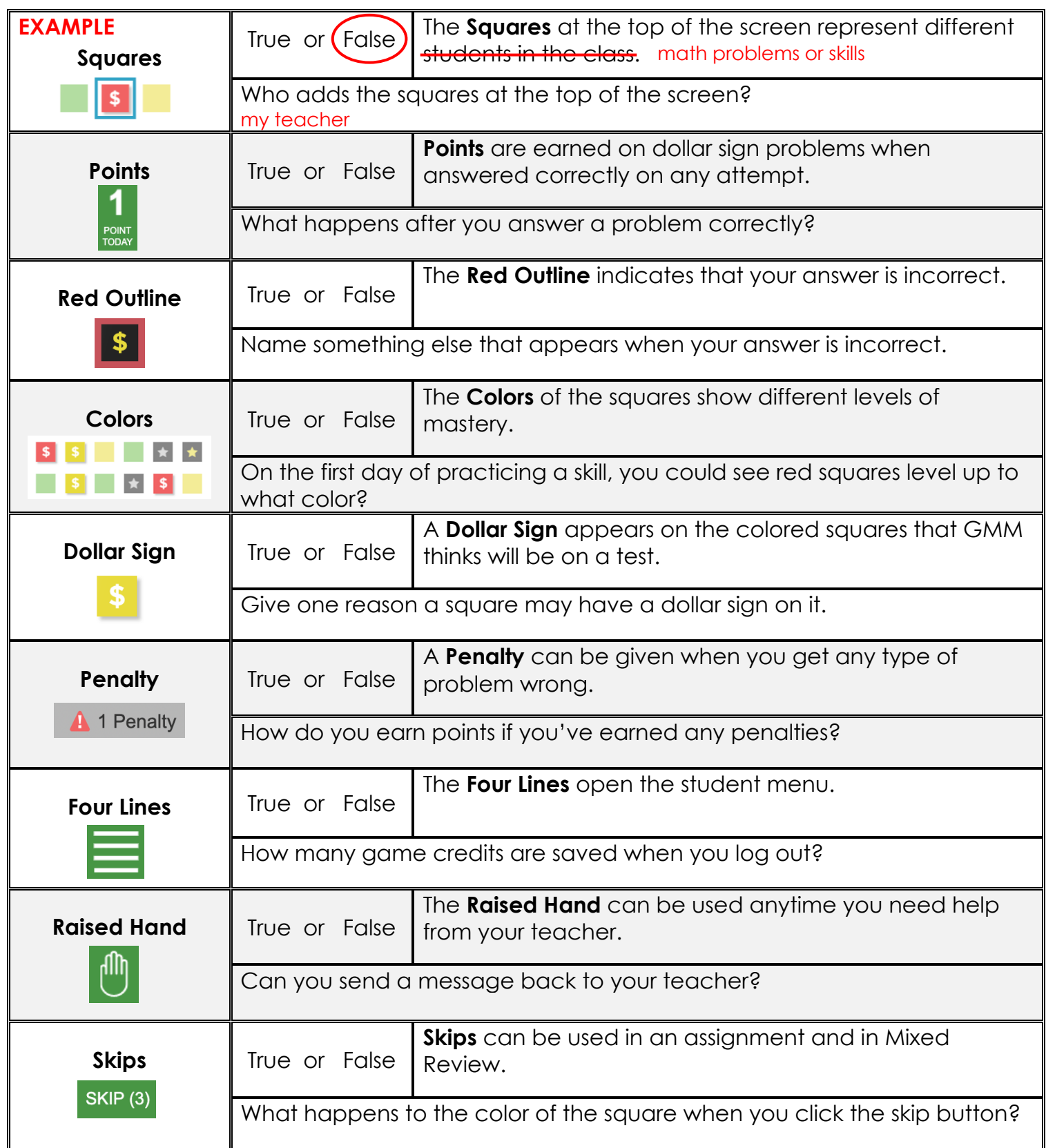

# get**more**math!

## Student Video Activity Answer Key

#### Name\_\_\_\_\_\_\_\_\_\_\_\_\_\_\_\_\_\_\_\_\_\_\_\_\_\_\_\_\_\_\_\_\_\_\_\_\_\_\_\_\_\_\_\_\_\_\_\_

- Click on the 4 menu bars (top right corner of the student screen), choose App Video Tutorials (last option), & select the video "How does Get More Math Work?" (first video)
- Read the statement and circle **True or False**. If false, **correct** the definition. Answer the **follow-up question**.

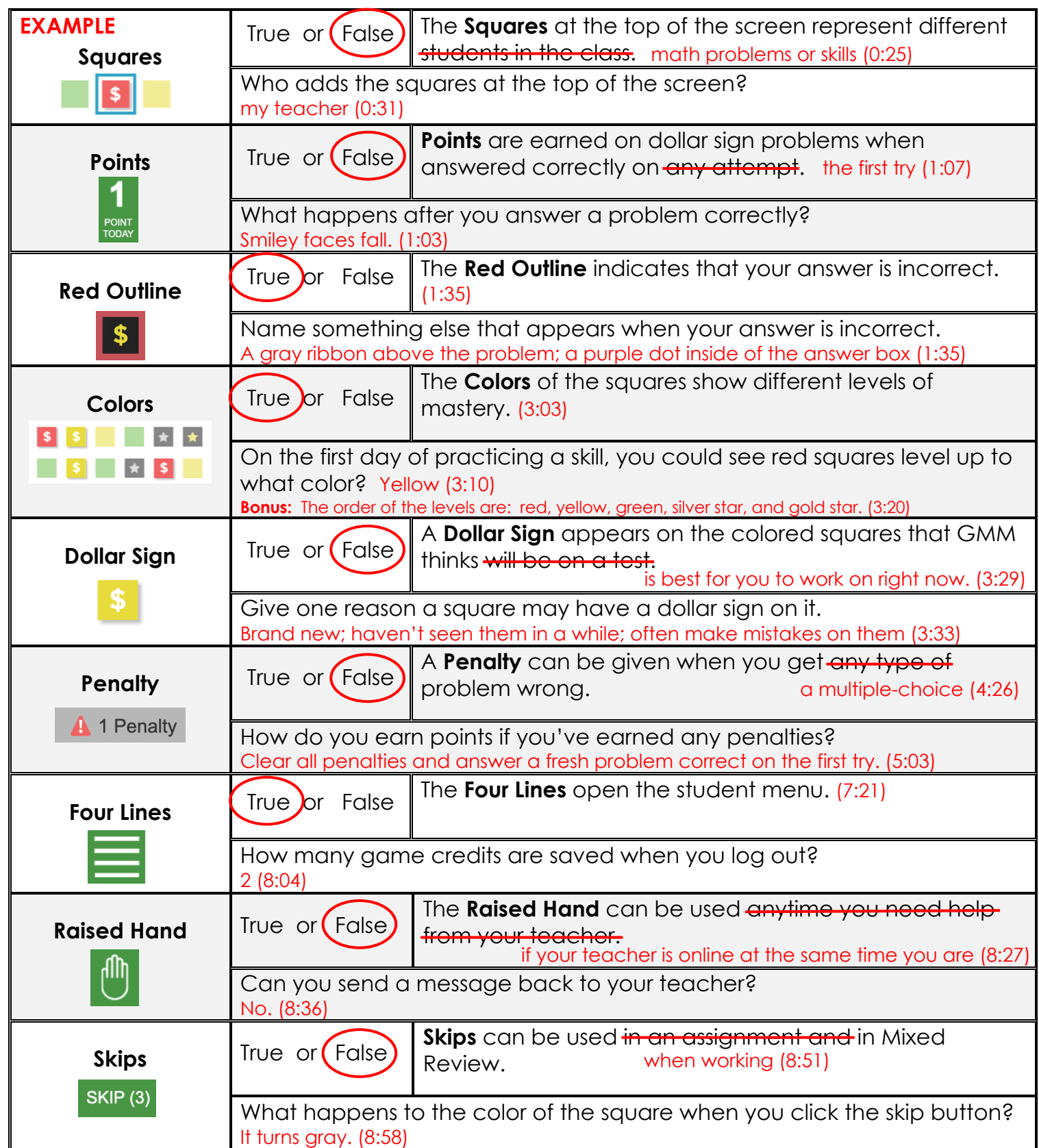

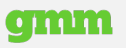